# **EX** KYOCERA

# **Device Manager Installation and Upgrade Guide**

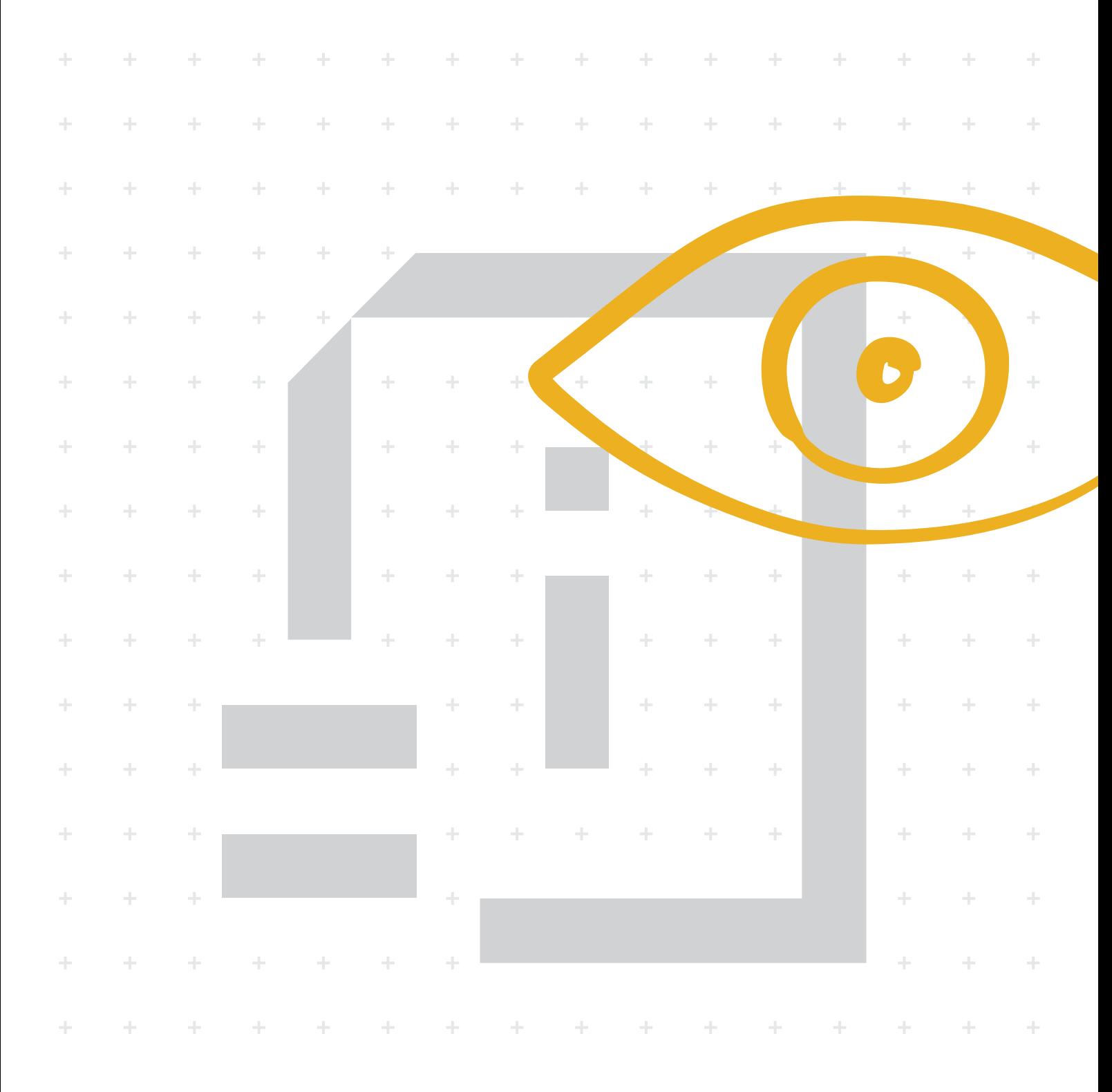

## **Legal notes**

Unauthorized reproduction of all or part of this guide is prohibited.

The information in this guide is subject to change without notice.

We cannot be held liable for any problems arising from the use of this product, regardless of the information herein.

© 2020 KYOCERA Document Solutions Inc.

#### **Regarding trademarks**

Microsoft®, Windows®, and Active Directory® are registered trademarks of Microsoft Corporation in the U.S. and/or other countries.

All other brand and product names herein are registered trademarks or trademarks of their respective companies.

# **Table of Contents**

#### **Chapter 1 Product overview**

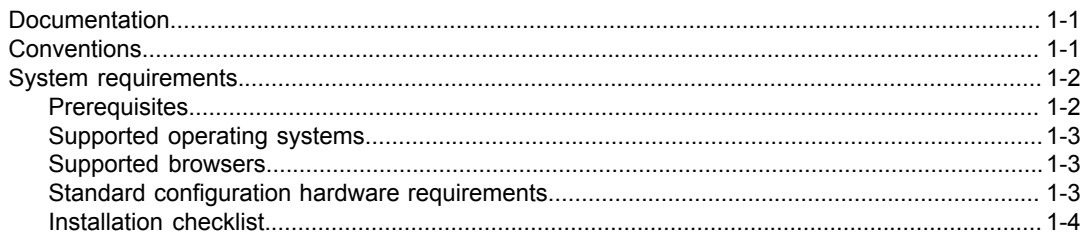

#### **Chapter 2 SQL database installation and setup**

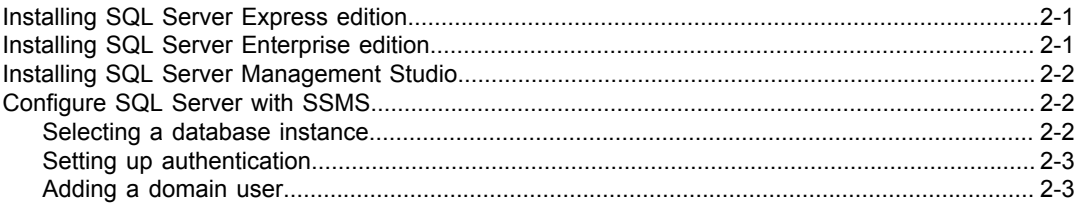

#### **Chapter 3 Device Manager installation and setup**

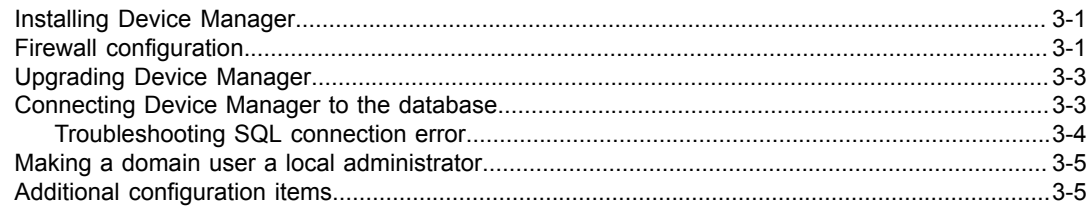

## **Chapter 4 Local Device Agent**

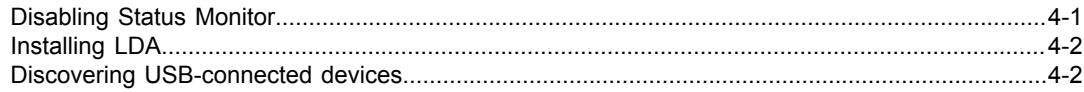

# <span id="page-4-0"></span>**1 Product overview**

Device Manager is a server-based application that lets you monitor and manage printing devices. With this application, you can:

- Configure device settings
- Install applications on one or more devices
- Receive automated alert messages
- Check toner levels
- Upgrade firmware
- Generate device reports
- Arrange devices in groups

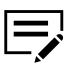

Features and options may vary depending on your device.

#### <span id="page-4-1"></span>**Documentation**

#### **Installation and Upgrade Guide**

Provides instructions on how to install Device Manager, and configure this application to an internal or external database.

This guide is for IT professionals, and non-IT personnel with knowledge of database installation and configuration.

- This guide includes instructions on installing and configuring Microsoft SQL Server Enterprise and Express editions. Follow these instructions if you prefer to use Device Manager with an external database.
	- This guide is not intended to replace the official documentation for Microsoft SQL. For more information, refer to the documentation in the Microsoft website.

#### **User Guide**

Provides instructions on how to use the features and settings of the application.

This guide is for IT administrators and service technicians.

#### <span id="page-4-2"></span>**Conventions**

The following conventions may be used in this guide:

- **Bold text** is used for menu items and buttons
- Screen, text box, and drop-down menu titles are spelled and punctuated exactly as they are displayed on the screen
- *Italics* are used for document titles

• Text or commands that a user enters are displayed as text in a different font or in a text box as shown in these examples:

1. On the command line, enter net stop program 2. Create a batch file that includes these commands:

```
net stop program
gbak -rep -user PROGRAMLOG.FBK
```
• Icons are used to draw your attention to certain pieces of information. Examples:

This is a NOTE icon. This indicates information that is useful to know.

This is a CAUTION icon. This indicates important information that you should know, including such things as data loss if the procedure is not done properly.

### <span id="page-5-0"></span>**System requirements**

### <span id="page-5-1"></span>**Prerequisites**

• Microsoft .NET Core 2.2.6

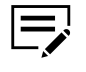

- .NET Core installation prerequisite: Microsoft Visual C++ Redistributable for Visual Studio 2015.
	- .NET Core is included in the installer package. For .NET Core to work properly, your system must have all the latest Windows updates.
- Depending on your system setup and preference, you can configure Device Manager with an internal or external database.

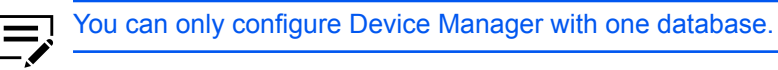

#### **Internal database: Embedded Firebird**

This database is embedded with the application, and will be installed in the same computer as the application.

#### **External database: Microsoft SQL Server**

This database is installed and set up before installing the application. There is only one database administrator that will access the database locally.

The following versions are supported:

- SQL Server 2019
- SQL Server 2017
- SQL Server 2016
- SQL Server 2014
- SQL Server 2012
- SQL Server 2008 R2

Determine the SQL Server edition to install, based on your needs:

- Enterprise
- Standard
- Express
	- $\equiv$ This free edition has lower memory capacity compared to the Enterprise or Standard editions, with a maximum database size of 10 GB.
		- For more information on the different Microsoft SQL Server editions, go to the Microsoft website.

## <span id="page-6-0"></span>**Supported operating systems**

- Windows 10
- Windows 8.1
- Windows Server 2019
- Windows Server 2016
- Windows Server 2012 R2
- Windows Server 2012

#### <span id="page-6-1"></span>**Supported browsers**

- Google Chrome 52 or later
- Microsoft Edge for Windows
- Firefox 53 or later
- Safari

### <span id="page-6-2"></span>**Standard configuration hardware requirements**

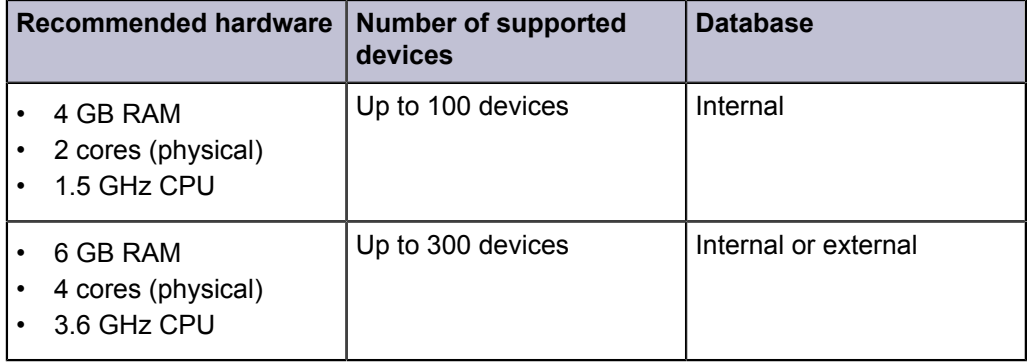

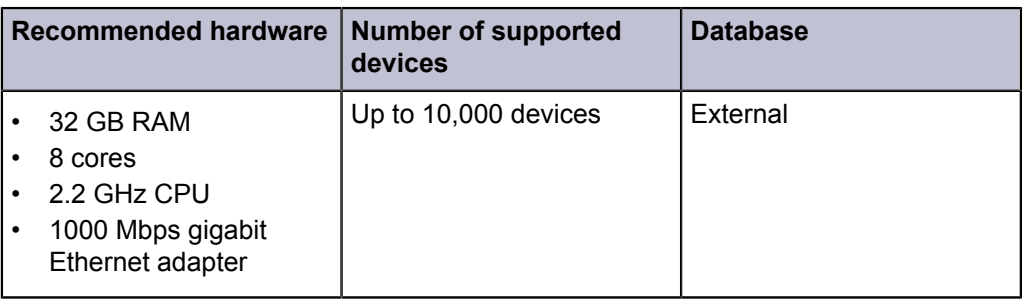

# <span id="page-7-0"></span>**Installation checklist**

Depending on your database preference, refer to the following chapters in the *Installation and Upgrade Guide*:

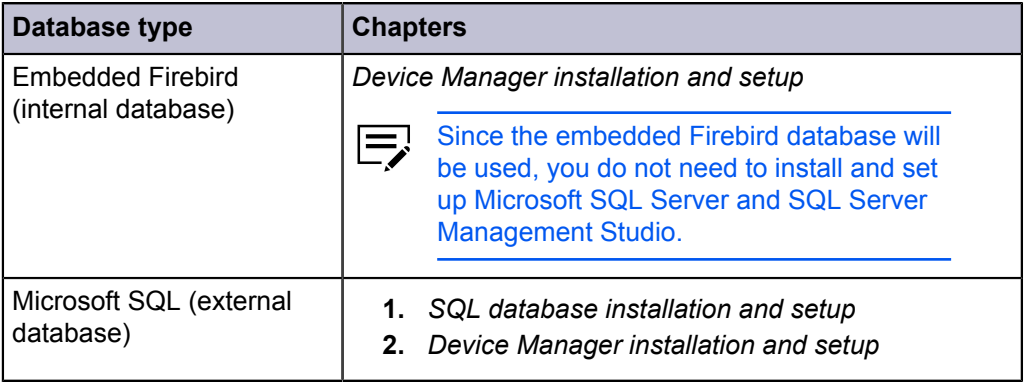

# **2 SQL database installation and setup**

## <span id="page-8-1"></span><span id="page-8-0"></span>**Installing SQL Server Express edition**

This section describes how to install Microsoft SQL Server Express edition. For more information, refer to official Microsoft documentation. If you are installing Microsoft SQL Server Enterprise edition, then go to the next section.

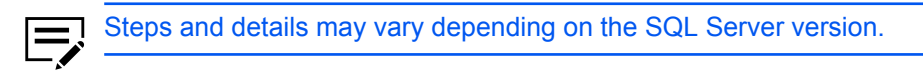

- **1** Run the installer.
- **2** Select the Basic option.
- **3** Read the license terms, and then select **Accept**.
- **4** Review or specify the installation location, and then select **Install**.
- **5** When the installation completes, select **Install SSMS**.

#### <span id="page-8-2"></span>**Installing SQL Server Enterprise edition**

This section describes how to install Microsoft SQL Server Enterprise edition. For more information, refer to official Microsoft documentation. If you are installing Microsoft SQL Server Express edition, then go to the previous section.

Make sure that your product key is available. Steps and details may vary depending on the SQL Server version.

- **1** Run the installer.
- **2** Select **Installation** > **New SQL Server stand-alone installation or add features to an existing installation**, and then follow the instructions.
- **3** When Install Rules completes, select **Next**. Ignore any warnings that may appear.
- **4** Select **Enter the product key**, provide the information, and then select **Next**.

**5** Review the instance configuration details, and then select **Next**.

• Accept the default instance.

• Select **Named instance**, and then provide the information.

**6** In Database Engine Configuration, do the following:

a) Select an Authentication Mode:

- **Windows authentication mode**
- **Mixed Mode (SQL Server authentication and Windows authentication)**

**Specify a password for the SQL Server system** administrator.

- b) Manage the SQL Server administrator accounts:
	- To add the active user currently logged onto the computer, select **Add Current User**.
	- To add a different user, select **Add**.
	- To remove, select an entry from the list, and then select **Remove**.
- c) Select **Next**.
- **7** In Ready to Install, review your settings, and then select **Install**.
- **8** When the installation completes, select **Next** > **Close**.

In SQL Server Installation Center, select **Install SQL Server Management Tools**, and then go to the next section.

#### <span id="page-9-0"></span>**Installing SQL Server Management Studio**

Manage your SQL database permissions with SQL Server Management Studio (SSMS). For more information, refer to official Microsoft documentation.

- **1** Run the installer.
- **2** Select **Install**.
- **3** When the installation completes, select **Restart**.

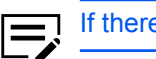

If there is no Restart option, then manually restart your computer.

#### <span id="page-9-1"></span>**Configure SQL Server with SSMS**

Before installing Device Manager, you need to create a user and set up server authentication in SSMS to manage the SQL Server database instance. You will need this information later to connect Device Manager to the SQL database.

#### <span id="page-9-2"></span>**Selecting a database instance**

**1** Run SSMS.

- **2** In Server name, select **Browse for more**.
- **3** In Database Engine, select a database instance.

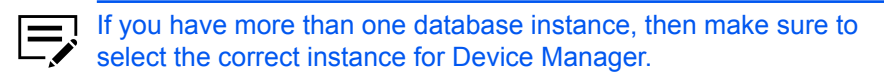

**4** Select **OK**.

#### <span id="page-10-0"></span>**Setting up authentication**

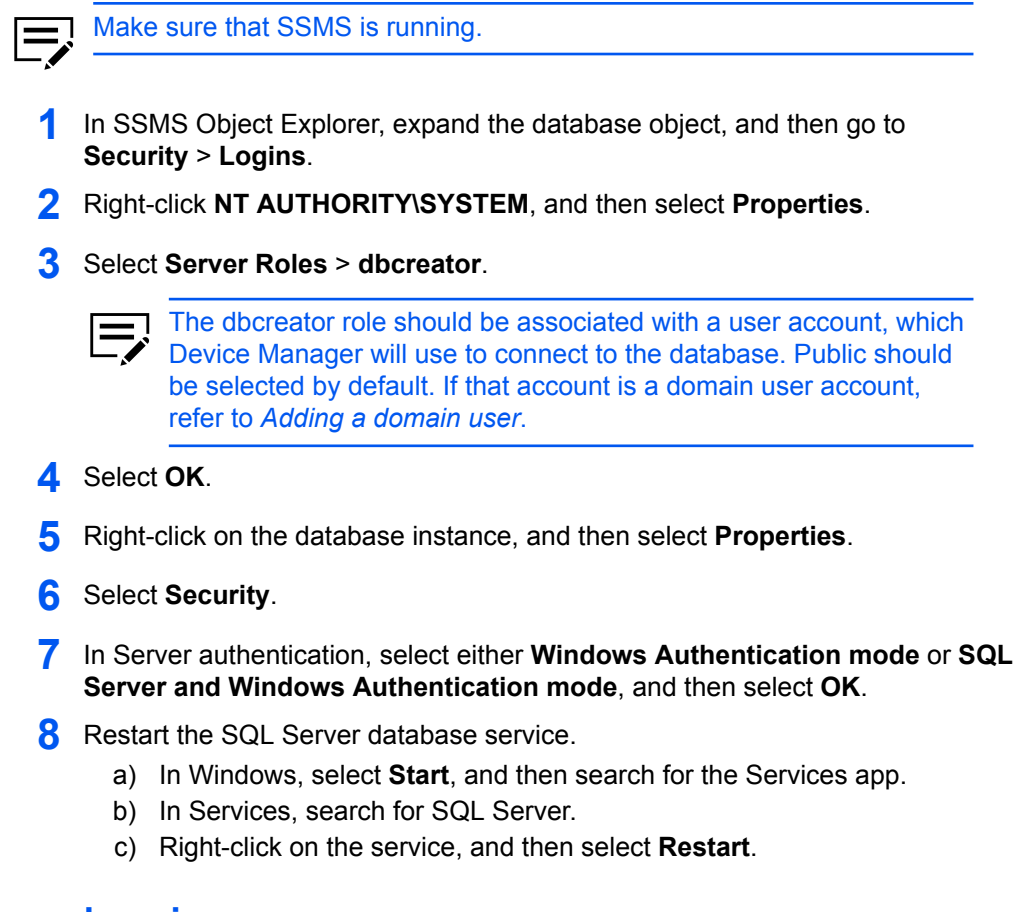

#### <span id="page-10-1"></span>**Adding a domain user**

Make sure that SSMS is running.

- **1** In SSMS Object Explorer, expand the database object, and then select **Security**.
- **2** Right-click **Logins**, and then select **New Login**.
- **3** In Login New, go to **General**, and then select **Windows authentication**<sup>&</sup>gt; **Search**.
	- a) In Select User or Group, select **Advanced**.
	- b) In Select User, Service Account, or Group, select **Locations**.
	- c) In Locations, select **Entire Directory** > **OK**.
	- d) Select **Find Now**.
	- e) In Search results, select a user account, and then select **OK**.
	- f) In Select User, Service Account, or Group, verify that the correct user account is added, and then select **OK**. The selected domain user is specified in Login - New.
- **4** In Login New, go to **Server Roles**, and then select **dbcreator**.

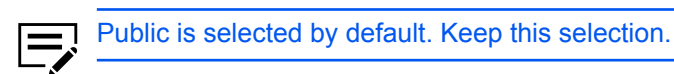

**5** Select **OK**.

# **3 Device Manager installation and setup**

#### <span id="page-12-1"></span><span id="page-12-0"></span>**Installing Device Manager**

If you plan to use the Device Manager application with an external database, make sure that SQL Server and SSMS are installed and configured before you install the application.

- **1** Run the installer.
- **2** Review the license agreement, and then select **Accept**.
- **3** Review or specify the installation location, and then select **Next**.
- **4** Review your settings, and then select **Install**.

If previously stored files are detected, then select an option:

- Select **Yes** to use configuration files from the previous installation, such as AuditLogs, DeviceUser, and Certificate.
- Select **No** to replace the previous configuration files with new ones.
- **5** When the installation completes, select **Next**.

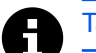

Take note of the default login information.

**6** Select **Finish** to restart your computer immediately, or you can restart later.

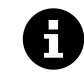

If you prefer, you can specify to create a desktop shortcut. This shortcut opens Device Manager in your default browser.

#### <span id="page-12-2"></span>**Firewall configuration**

After installing Device Manager, make sure that the following ports are accessible:

#### **Device**

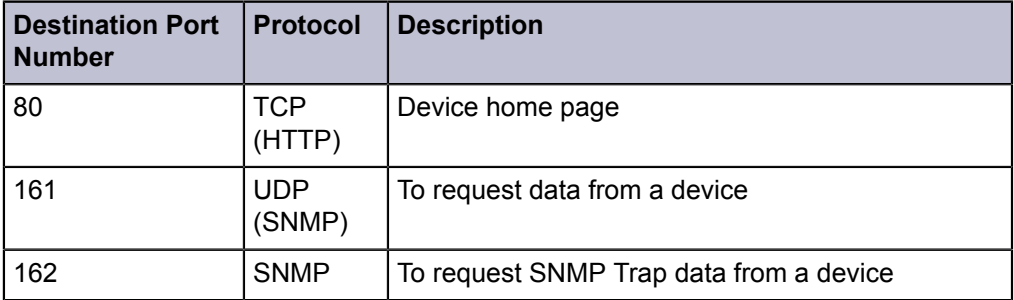

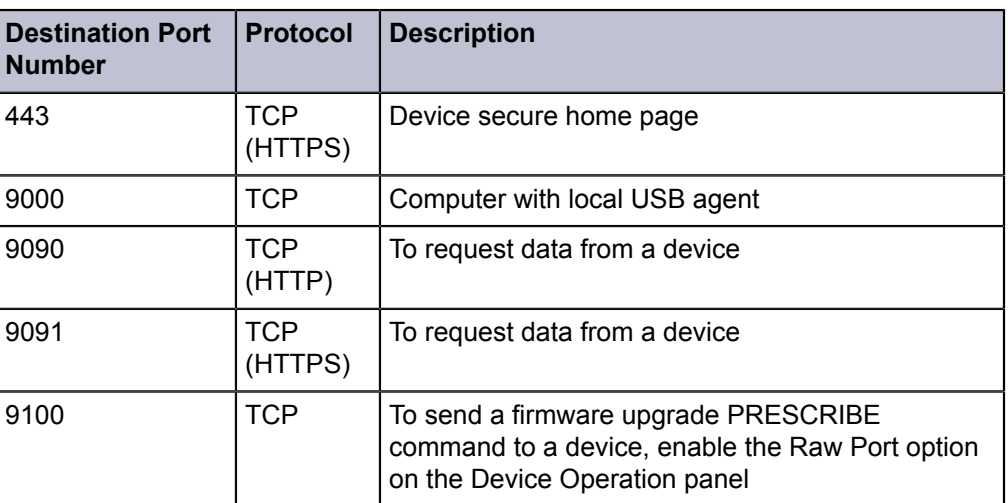

#### **Device Manager**

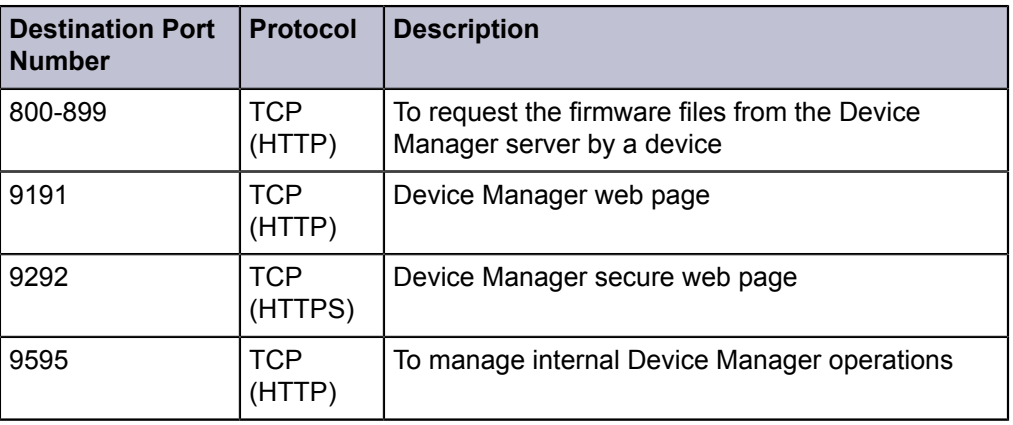

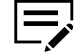

• After installing Device Manager, make sure that ports 9191 and 9292 have been added.

• If you intend to use Device Manager in a private network environment, then change your Firewall settings to private.

#### **External Server**

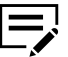

Check the following ports only if the database and Device Manager are installed on separate computers.

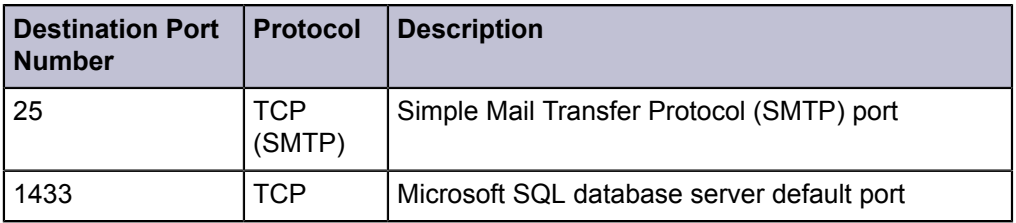

#### <span id="page-14-0"></span>**Upgrading Device Manager**

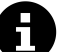

Some recommendations before upgrading:

- Apart from your current system, set up a parallel environment for the upgrade, to have a fail-safe and to test the upgrade integrity.
- Back up all current data and user information in the Device Manager database
- Consult a project manager to have a plan, considering the risks, resources, and impact to your organization
- **1** Run the installer.
- **2** Review the license agreement, and then select **Accept**.
- **3** Select **Upgrade**.
- **4** When the upgrade completes, select **Next**.
- **5** To restart, select **Yes** > **Finish**.

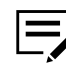

- After restarting the computer, make sure that the Device Manager service is running and firewall Inbound Rules are in place.
- Before starting Device manager, make sure to clear the browser cache.
- To retain current data, make sure to select the same database as the previous version.

#### <span id="page-14-1"></span>**Connecting Device Manager to the database**

- **1** Open Device Manager.
	- Double-click the desktop shortcut.
	- Open a supported browser, and then go to https://localhost:9292/.
- **2** Review the license agreement, and then select **Accept & continue**.
- **3** Review the privacy policy for data collection, select a participation option, and then select **Apply**.
- **4** Depending on your system setup and preference, select a database type:

#### **Internal database**

The embedded Firebird database is used with Device Manager.

#### **External database**

The Microsoft SQL database is used with Device Manager.

- **a.** Specify the database server details.
- **b.** Select **Test Connection**.

Review the results and if necessary, modify the server details. If a Test Connection error appears, then refer to *Troubleshooting SQL connection error*.

#### **5** Select **OK**.

- **6** Verify the connection settings:
	- a) Go to **System** > **System Settings** > **Database Connection**.
	- b) Depending on your database type, confirm the following:

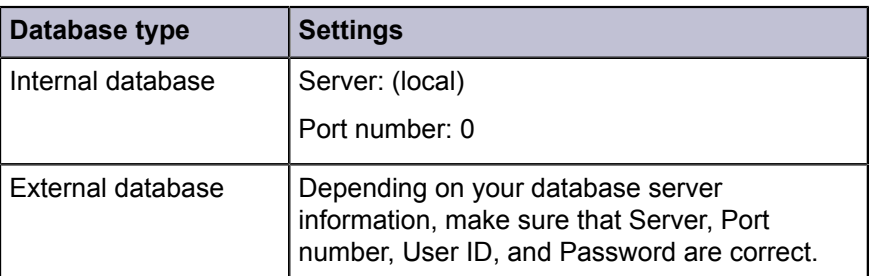

#### <span id="page-15-0"></span>**Troubleshooting SQL connection error**

A connection error between your SQL Server and Device Manager application may be due to certain permission or environment settings.

- **1** In SSMS, make sure that the Remote connections setting is enabled.
	- a) In SSMS Object Explorer, right-click your database server instance, and then select **Properties**.
	- b) In Server Properties, select **Connections**.
	- c) In Remote server connections, make sure that Allow remote connections to this server is selected.

In Device Manager, repeat Test Connection. If the problem persists, then go to the next step.

- 2 Check the port and SQL browser service.
	- a) In TCP/IP Properties, go to **IP Addresses** > **IP1**, and then take note of the TCP Port.
	- b) Open that port in Firewall, and confirm that it is not blocked.
	- c) In Windows, open Computer Management, and then go to **Services and Applications** > **Services**.
	- d) Search for the SQL Server Browser service, and make sure that Status is Running and Startup Type is Automatic.
		- Double-click **SQL Server Browser**, and then in Startup Type, select **Automatic**.
		- If Service status is not Running, then select **Start** > **OK**.
	- e) Right-click **SQL Server Browser**, and then select **Restart**.

In Device Manager, repeat Test Connection. If the problem persists, then contact support.

## <span id="page-16-0"></span>**Making a domain user a local administrator**

Use Windows Computer Management to provide local administrator rights to a user in your domain.

- **1** In Computer Management, go to **System Tools** > **Local Users and Groups**<sup>&</sup>gt; **Groups**, and then double-click **Administrators**.
- **2** Select **Add**.
	- a) In Select Users, Computers, Service Accounts, or Groups, select **Advanced**.
	- b) In From this location, verify that your domain location is correct.
	- If necessary, select **Locations**, and then browse for the correct domain.
	- c) Select **Find Now**.
	- d) In Search results, select a target domain user, and then select **OK**.
	- e) In Enter the object names to select, verify that the correct domain user is added, and then select **OK**.
- **3** In Members, verify that the correct domain user is added, and then select **OK**.
- **4** Restart Device Manager.

Use Windows Local Group Policy Editor to manage administrator approval mode.

- **1.** In Local Group Policy Editor, go to **Computer Configuration** > **Windows Settings** > **Security Settings** > **Local Policies** > **Security Options**.
- **2.** Double-click **User Account Control: Run all administrators in Admin Approval Mode**, and then review the setting. Disabling this setting reduces the security of your computer.

#### <span id="page-16-1"></span>**Additional configuration items**

In Device Manager:

- Review your security settings in **System** > **Security**.
- Configure SMTP settings for sending messages and notifications in **System** > **SMTP**.
- Manage notifications and reports in **Notifications**.
- Change the password by selecting the option from the user icon. If you are logging into a remote server or have configured security settings to require login for a local device installation, then change the administrator password.

# <span id="page-18-0"></span>**4 Local Device Agent**

Install the Local Device Agent (LDA) application on each host computer with a USBconnected device. This allows Device Manager to discover these devices. Before installing LDA, make sure that:

• .NET Framework v4.0 or later is installed.

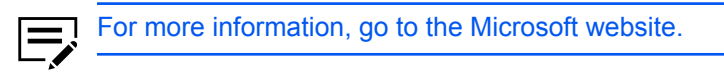

- In Device Manager, the device is removed from the list.
- The device is connected to the host computer with a USB cable.
- The host computer is restarted.

#### <span id="page-18-1"></span>**Disabling Status Monitor**

If you plan to access a device that is connected to a host computer through USB cable, then you must disable Status Monitor.

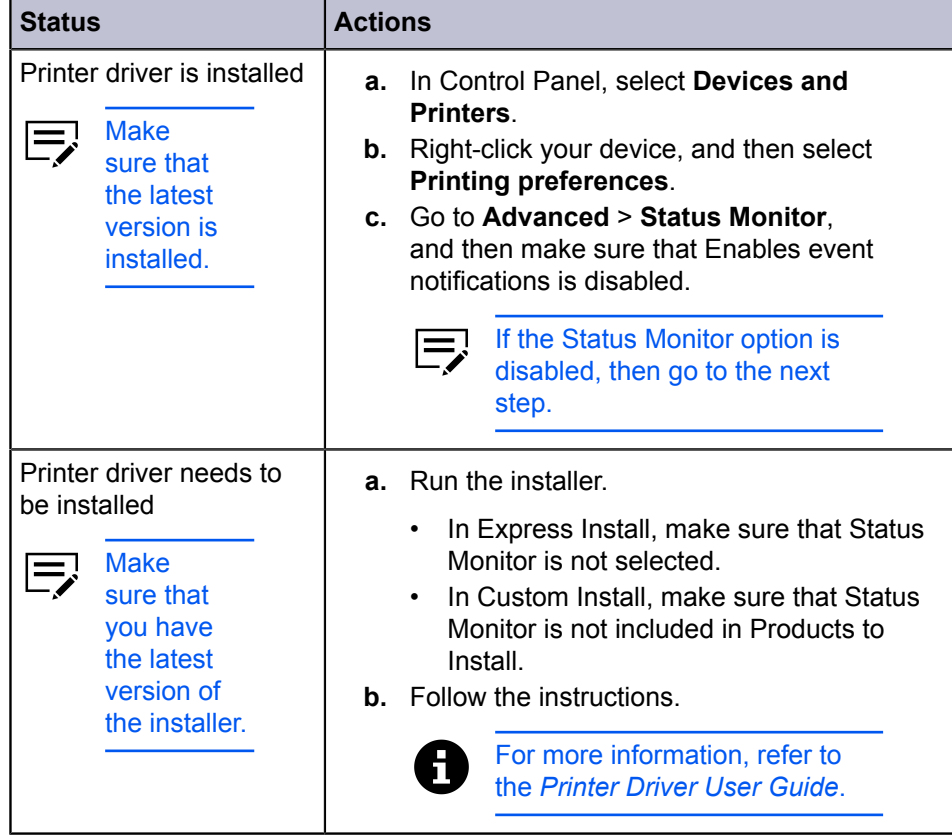

**1** Depending on your printer driver status, do the following:

- **2** Verify that Status Monitor is disabled.
	- a) In Windows, run Task Manager.
	- b) From any application, send a print job. You can send a print job with a blank page.
	- c) After sending a print job, go to Task Manager, and make sure that Status Monitor does not appear in **Processes** > **Apps**.

If disabled, then the Status Monitor window does not appear. If the window appears, then go to **Settings** > **Notifications**, and then disable event notification.

#### <span id="page-19-0"></span>**Installing LDA**

In each host computer with a USB-connected device, do the following:

- **1** In Device Manager, go to **Devices** > **List** > **More** > **Download the local agent**.
- 2 Save and extract the package.
- **3** Run the installer.

You may need to allow the installer to make changes to your computer.

- **4** Review or modify the Destination folder, and then select **Next**.
- **5** Confirm the settings, and then select **Install**.
- **6** Review the results, and then select **Close**.
- **7** Make sure that LDA is running.

In Task Manager, go to **Processes** > **Background processes**, and then search for LDAService.

#### <span id="page-19-1"></span>**Discovering USB-connected devices**

After installing LDA in host computers with USB-connected devices, you can add these devices in Device Manager.

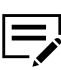

Before adding a USB-connected device, make sure that:

- Status Monitor is disabled in the host computer.
- You have the IP address or host name of the host computer.
- The device is not in sleep mode.
- **1** In Device Manager, go to **Devices** > **List** > **Add devices** > **Add devices now**.
- **2** In Discovery mode, select **By IP address or host name**.
- **3** In Target, specify the IP address or host name of the computer with the USBconnected device.

**4** Review or modify other settings, and then select **Run**.

**5** Review the results. If necessary, resolve any issues before repeating the process.

In Device list, confirm that the device has been added.

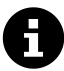

For USB-connected devices listed in Device Manager:

- You cannot edit the location and communication settings.
- You cannot open the device home page.
- In the host computer, make sure that LDAService is running and Status Monitor is disabled.

For the KYOCERA contact in your region, see Sales Sites sections here: ご利用の地域でのお問い合わせ先については、下記リンクから京セラ本支店・営業所の一覧をご覧ください。 https://www.kyoceradocumentsolutions.com/company/directory.html

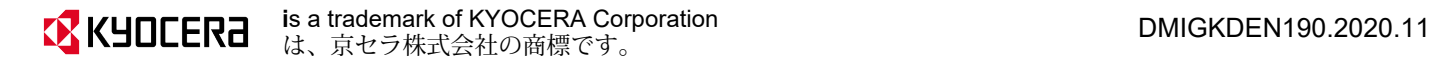